# Quickstart Guide Bestandsverwaltung

So verwalten und vermarkten Sie autovistagroup.com effizient Ihren Fahrzeugbestand

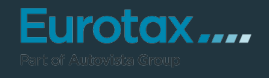

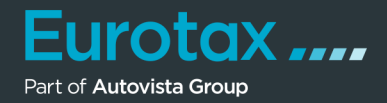

EUROTAX bietet jetzt ganz neu auch eine Funktion zur Bestandsverwaltung an, die es Ihnen ermöglicht, Ihren Bestand effizient und effektiv zu handeln und wichtige Leistungsindikatoren zu verwalten.

Wenn Sie ein Fahrzeug bewertet haben und es kaufen möchten, fügen Sie es einfach und schnell zu Ihrem Bestand hinzu, indem Sie auf "Fahrzeug kaufen und in den Bestand buchen" klicken.

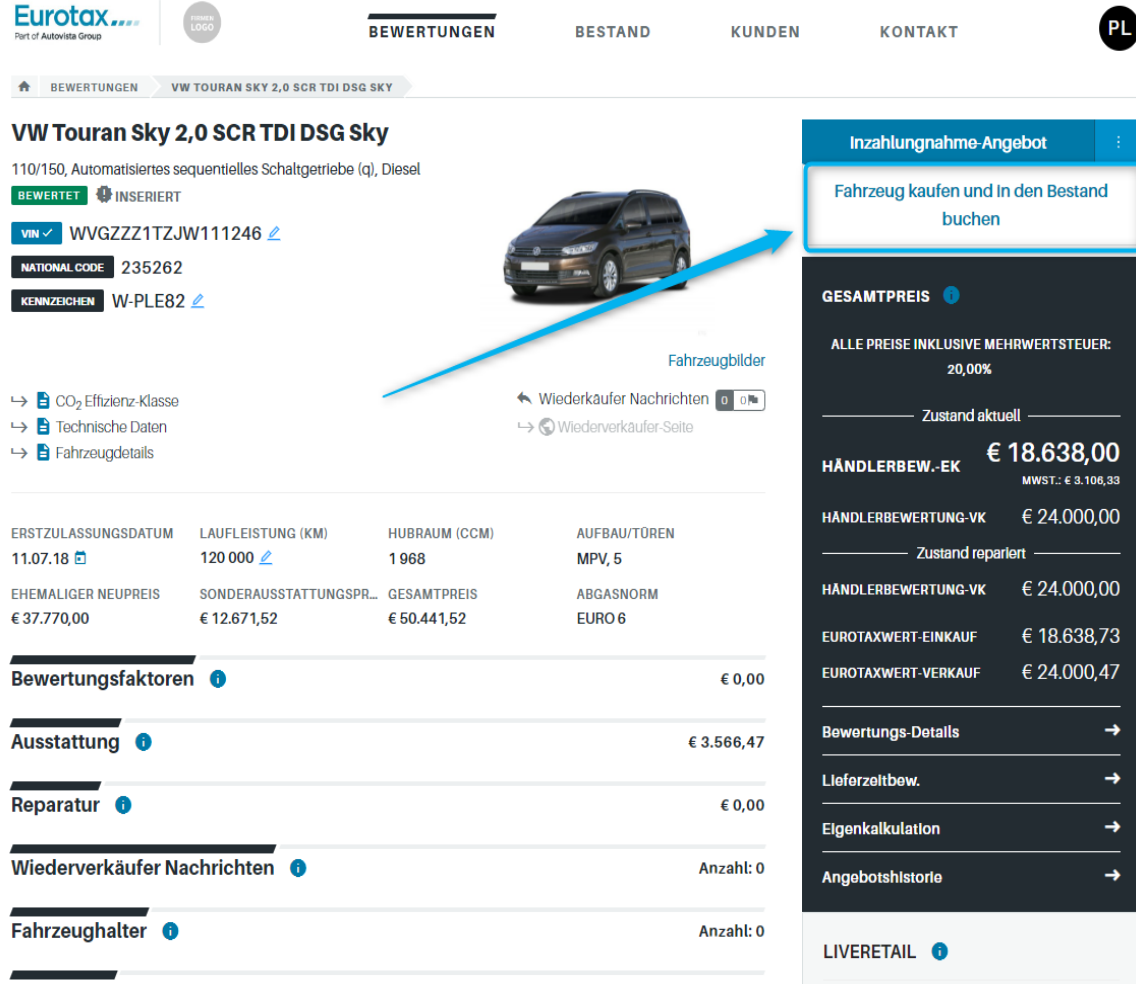

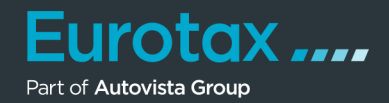

Füllen Sie alle Pflichtfelder aus, einschließlich des Angebotspreises.

Wenn Sie das Produkt Wiederverkäufern zu einem günstigeren Preis anbieten möchten (siehe weiter unten), können Sie diesen bereits hier eintragen.

Klicken Sie am unteren Ende des Dialogs auf "In Bestand buchen".

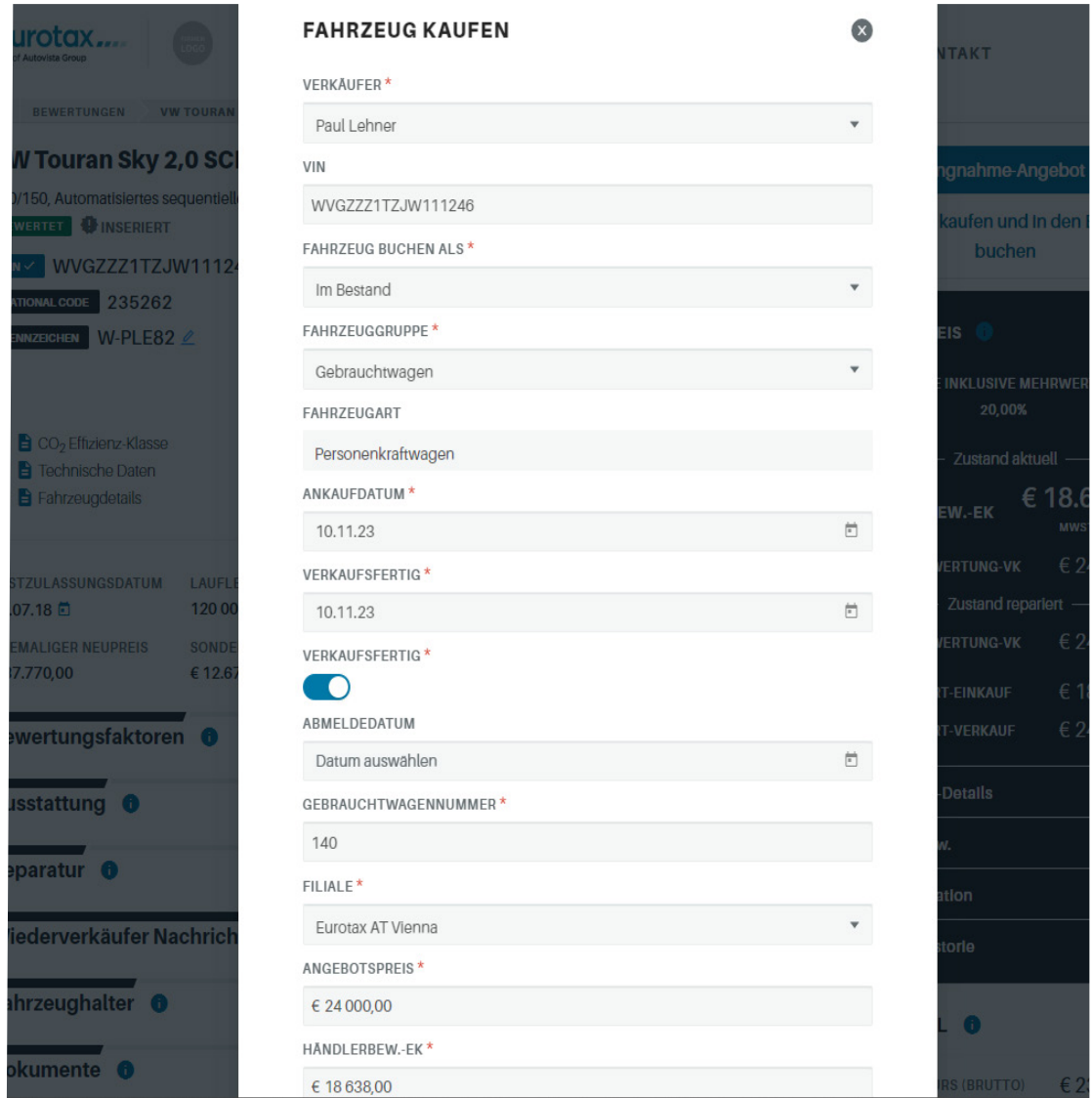

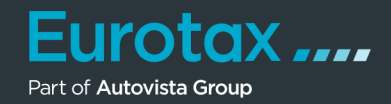

Sie gelangen nun zurück zur Fahrzeugübersicht. Das Fahrzeug ist als "Im Bestand" gekennzeichnet. EUROTAX wechselt automatisch vom Bereich "Bewertungen" in den Bereich "Bestand".

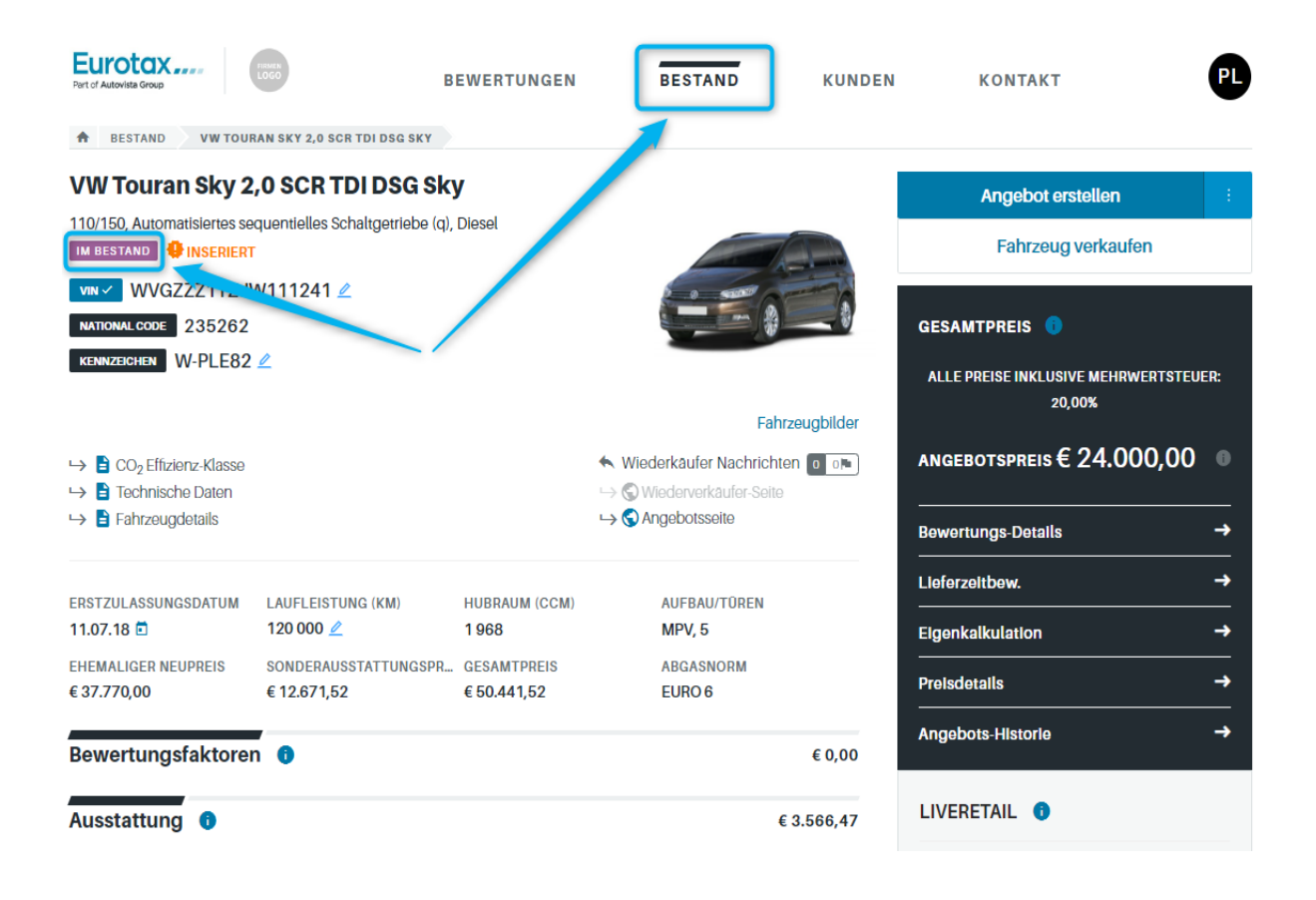

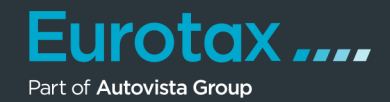

Eine schnelle Übersicht aller Bestandsfahrzeuge bietet Ihnen die Bestandsliste. Mit nur einem Knopfdruck auf "Bestand", haben Sie Ihre vollständige Fahrzeugliste zur Hand.

Um Fahrzeuge schneller zu finden, filtern Sie in der Kopfzeile der Tabelle nach den gesuchten Inhalten oder sortieren Sie durch einen Klick auf die entsprechende Spalte die Tabelle nach Ihren Wünschen.

Sie können die angezeigten Spalten entsprechend umgestalten, indem Sie auf "Einstellungen" klicken, um die für Ihre tägliche Arbeit wichtigsten Inhalte hinzuzufügen. Wenn Sie die Reihenfolge der Spalten ändern möchten, ziehen Sie diese einfach per "Drag & Drop" an die von Ihnen bevorzugte Stelle.

Um diese Einstellungen dauerhaft zu speichern, klicken Sie erneut auf "Einstellungen" und dann auf "Speichern".

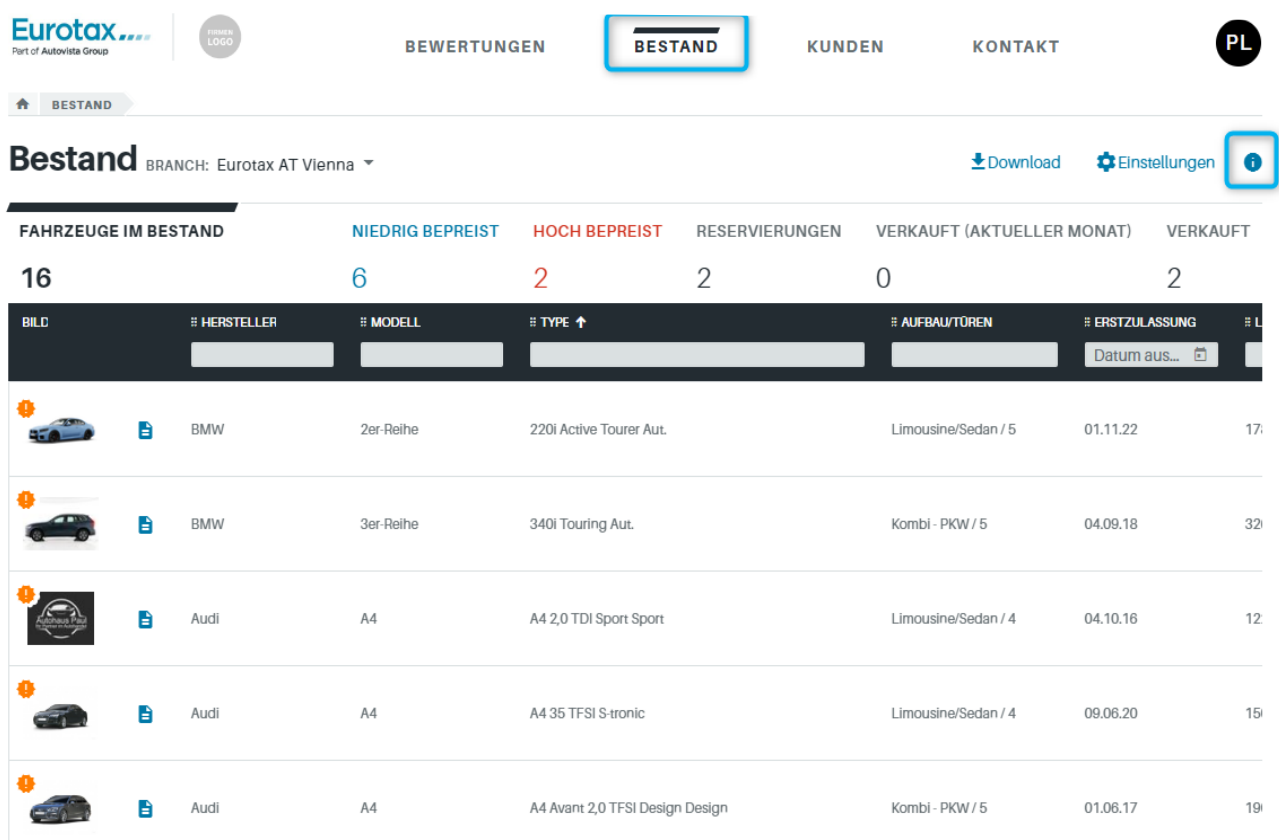

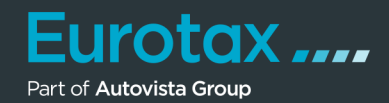

Hier in diesen Bereich sehen Sie auf einen Blick Ihren Gesamtbestand und einige wichtige Leistungsindikatoren (KPI's):

- Anzahl der Fahrzeuge, die derzeit im Vergleich zu den aktuellen Verkaufspreisen zu niedrig oder zu hoch bepreist sind
- Anzahl der Fahrzeuge, die für Kunden reserviert sind
- Anzahl der Fahrzeuge, die verkauft sind

Wenn Sie mehr erfahren möchten, klicken Sie auf einen der Leistungsindikatoren. So gelangen Sie zu den Bestandsfahrzeugen aus dem gewählten Bereich

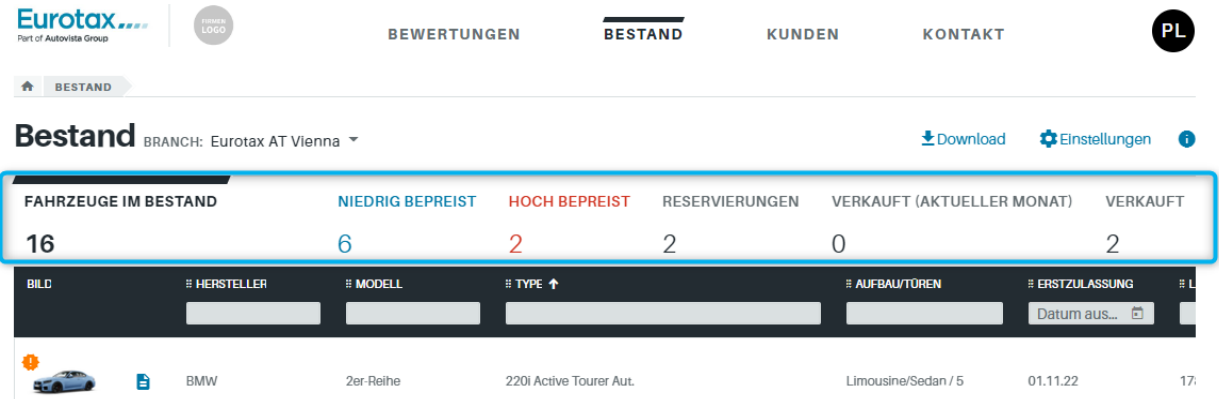

Klicken Sie z. B. auf "Niedrig bepreist", um die Fahrzeuge zu sehen, die im Vergleich zu ähnlichen Fahrzeugen in Bezug auf den EUROTAX Angebotskurs zu niedrig ausgezeichnet sind.

Mit diesen Informationen können Sie entscheiden, ob Sie den Angebotspreis ändern möchten oder nicht - Sie haben die Kontrolle!

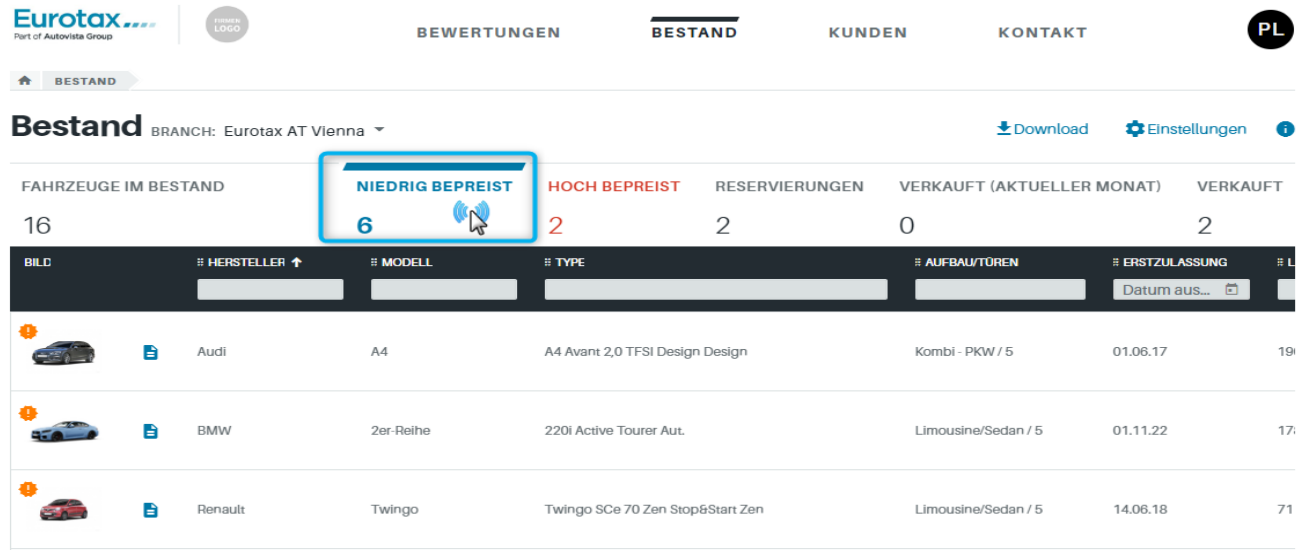

# Eurotax.... Quickstart Guide "Stock Management"

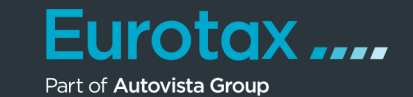

Eurotax... PL **REWERTUNGEN RESTAND** KUNDEN **KONTAKT IDENTIFIZIERE & BEWERTE DEIN FAHRZEUG NUMMER** DATUMSTYP<sup>+</sup> **ERSTZULASSUNG** LAUFLEISTUNG (KM) VIN v VIN eingeben Erstzulas... -Datum auswählen  $\Box$ Zahl eingeben SUCHE NACH HERSTELLER/MODELL  $\rightarrow$ MEINE FAHRZEUGE IM BESTAND Eurotax AT Vienna ▼ Anleitungen Fahrzeuge Im Bestand **Niedrig bepreist Hoch beprelst** 2 16 6 Reservierungen Verkauft (aktueller Monat)  $\boldsymbol{2}$ O

#### Tipp:

Sie finden diese Leistungsindikatoren bereits auf der Startseite von EUROTAX und können mit Klick auf diese direkt zu Ihrem Bestand wechseln – der dann automatisch die ausgewählten Fahrzeuge in der Tabelle anzeigt.

Sie können hier außerdem die angezeigten Leistungsindikatoren auf bestimmte Filialen einschränken.

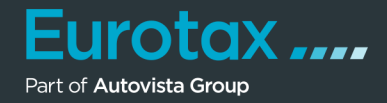

Wenn Sie auf ein Fahrzeug klicken, erhalten Sie eine Vorschau der Fahrzeugdetails.

Wenn Sie erneut auf den Modellnamen oder den Pfeil klicken, gelangen Sie auf die Seite mit der Fahrzeugübersicht und sehen alle Details, einschließlich des aktuellen Verkaufspreises und der durchschnittlichen Standtage für ähnliche Fahrzeuge.

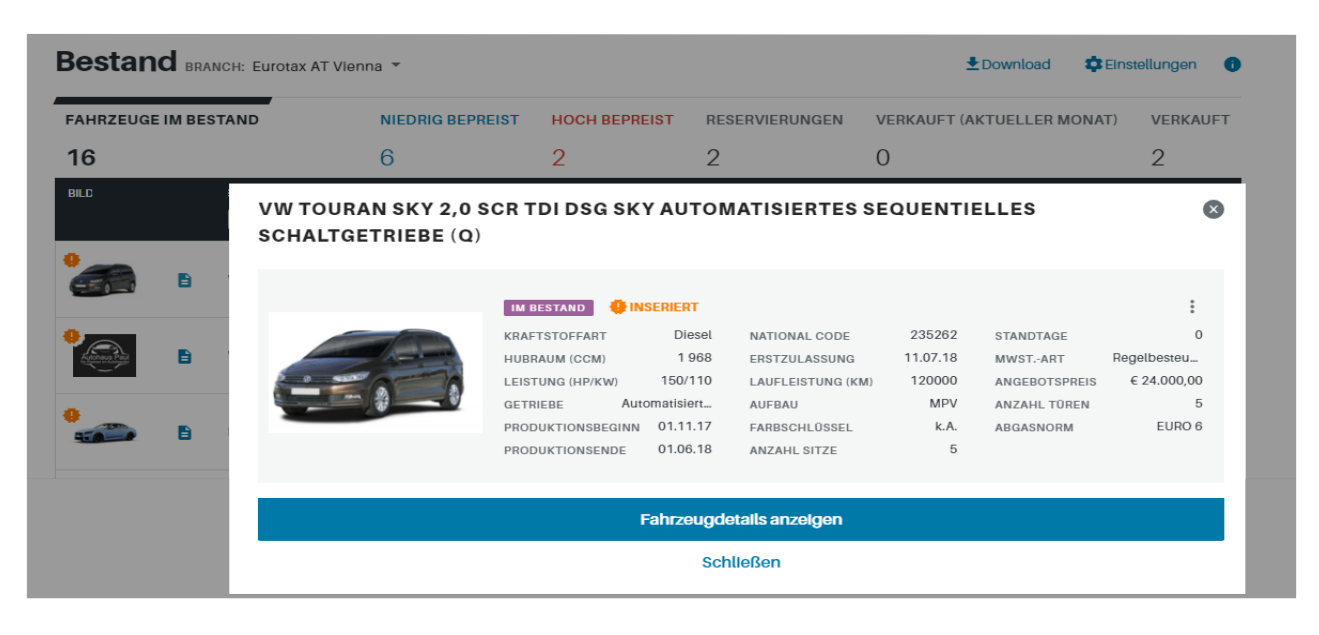

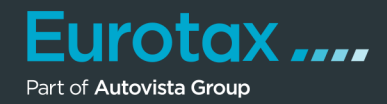

Drucken Sie Formulare, wie z. B. Auszeichnungen, indem Sie neben "Angebot erstellen" auf die 3 Punkte klicken und den Befehl "Drucken" auswählen.

Unter "Vorlage" finden Sie alle Druckformulare, die entweder bereits mit EUROTAX geliefert oder von Ihnen erstellt bzw. angepasst wurden.

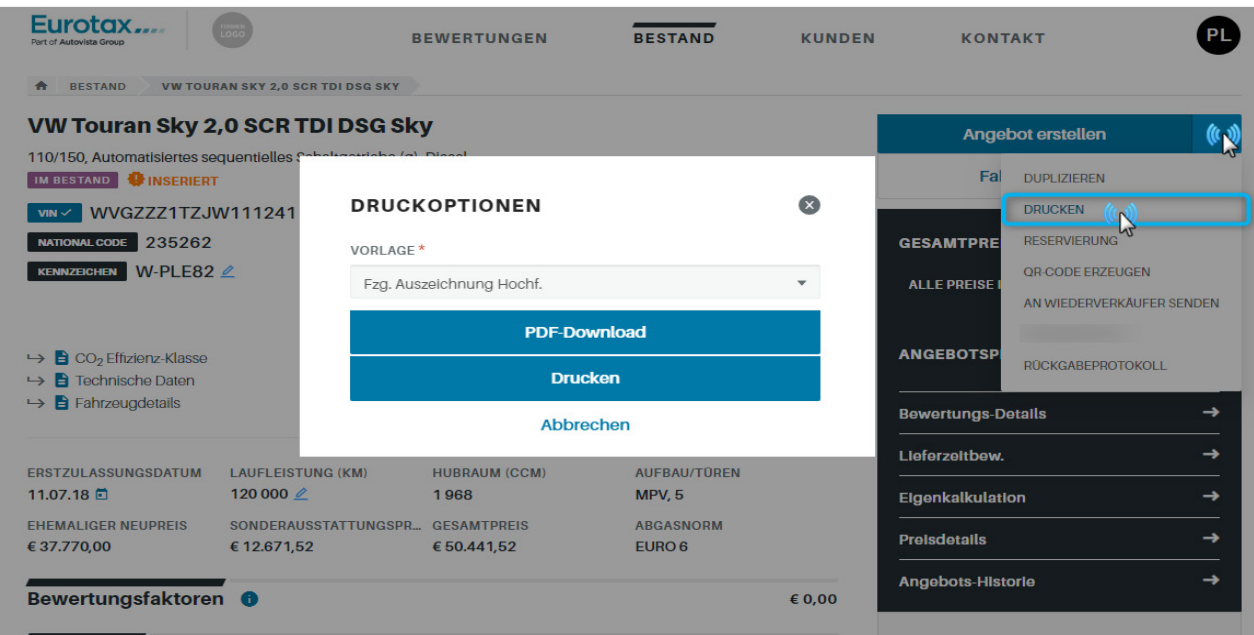

#### Tipp:

Nutzen Sie für die Formulare auch die Möglichkeit, den QR-Code in Ihren Dokumenten zu positionieren, damit Ihre Kunden diesen einfach und schnell scannen und die Fahrzeuginformationen einsehen können.

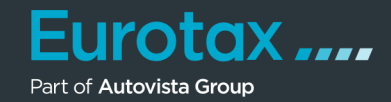

Innerhalb des Bestandsmanagements von EUROTAX können Sie Ihre Fahrzeuge Ihren Kunden zusätzlich auf einer frei zugänglichen Website ("Angebotsseite") anbieten.

Sobald Sie das Fahrzeug Ihrem Bestand hinzugefügt haben, wird es automatisch auf Ihrer Angebotsseite angezeigt. Sie müssen hierfür keine weiteren Schritte tätigen.

Um die Angebotsseite eines Fahrzeugs direkt aufzurufen, klicken Sie auf "Angebotsseite" im markierten Bereich.

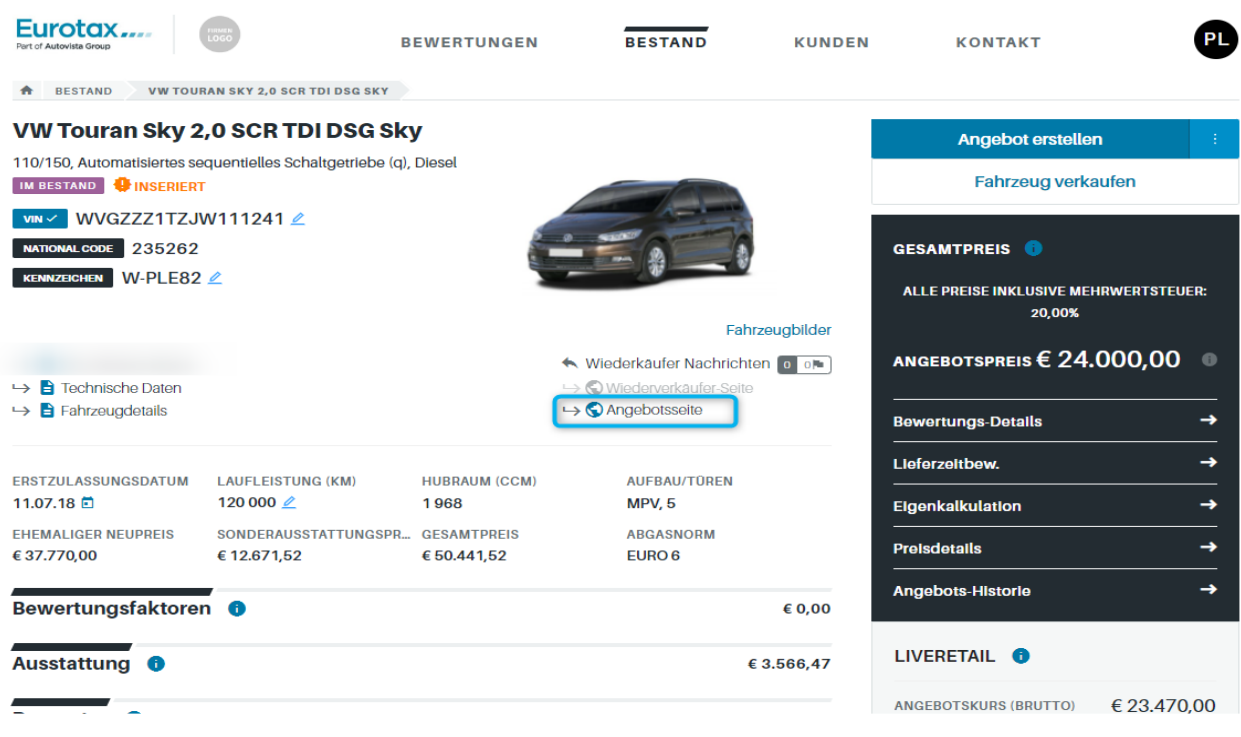

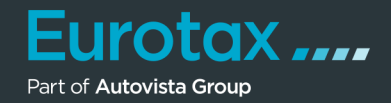

Die Angebotsseite des betreffenden Fahrzeugs wird angezeigt.

Diese Seite sieht Ihr Kunde auch beim Scannen des QR-Codes eines Preisschildes, welches mit dem neuen EUROTAX erzeugt wurde.

Sie können z. B. auch die URL der Seite kopieren und einem Interessten per Mail oder per Sozialmedia zusenden. Mit Klick auf die URL gelangt dieser auf die Angebotsseite des Fahrzeugs und kann es sich in Ruhe ansehen.

Mit einem Klick auf "Andere Angebote anzeigen" in der Menüleiste der Angebotsseite, gelangt Ihr Kunde zu Ihrer allgemeinen Kundenseite, in der er alle von Ihnen angebotenen Fahrzeuge einsehen kann.

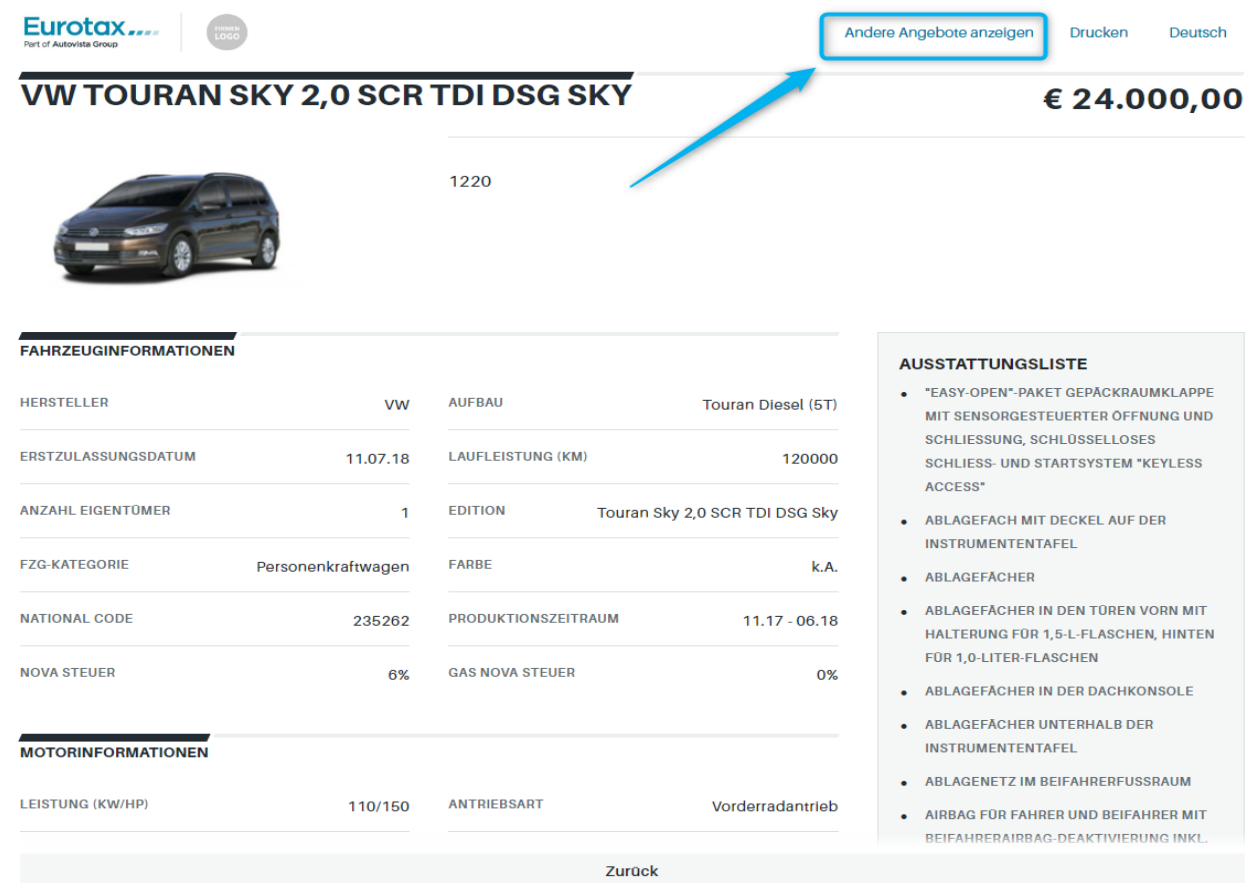

### Eurotax.... Quickstart Guide "Stock Management"

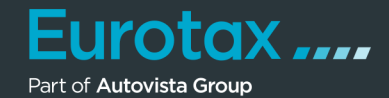

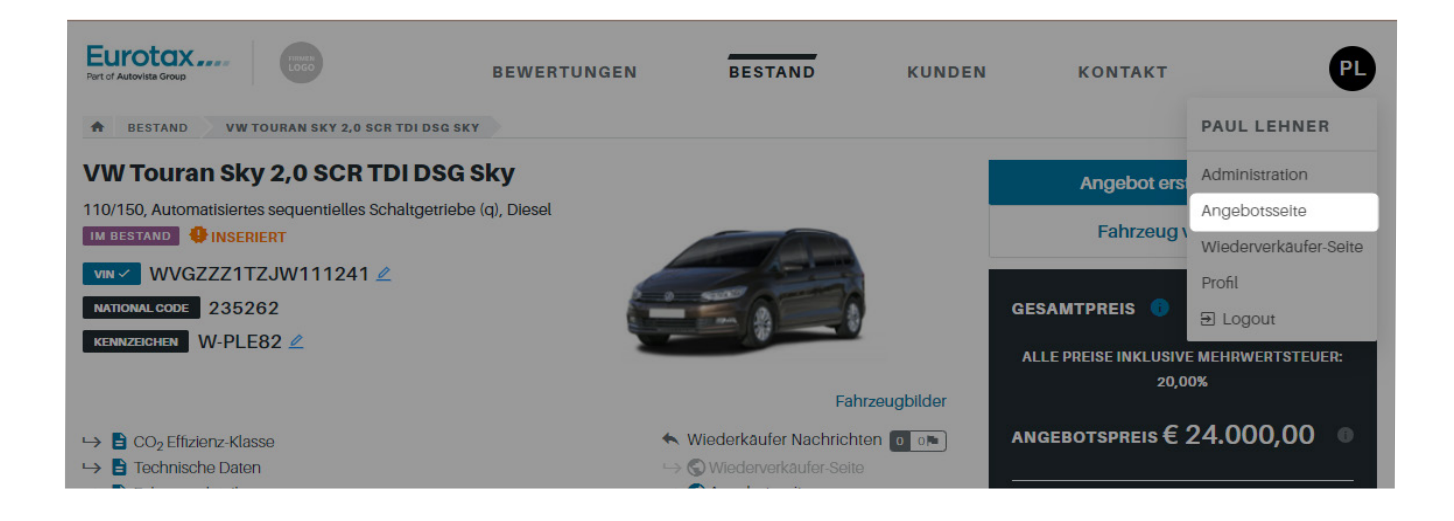

## Tipp:

Sie gelangen auch auf Ihre Angebotsseite mit allen Angeboten, indem Sie im User-Menü auf "Angebotsseite" klicken.

Das neue EUROTAX bietet Ihnen noch eine weitere Vermarktungsmöglichkeit für Ihre Fahrzeuge: Sie können Ihre Fahrzeuge auf einfache Art und Weise und zu einem besonderen Preis an Partner-Betriebe oder Händlerkollegen anbieten. Diese heißen in EUROTAX "Wiederverkäufer".

'otax....

Part of Autovista Group

Voraussetzung für die Nutzung dieser Funktion ist, dass Sie im Admin-Bereich die mit Ihnen kooperierenden Wiederverkäufer als solche anlegen.

Ist das erledigt, müssen Sie lediglich beim betreffenden Fahrzeug auf das Kontext-Menü mit den 3 senkrechten Punkten hinter dem Button "Angebot erstellen" klicken und dort den Befehl "An Wiederverkäufer senden" auswählen.

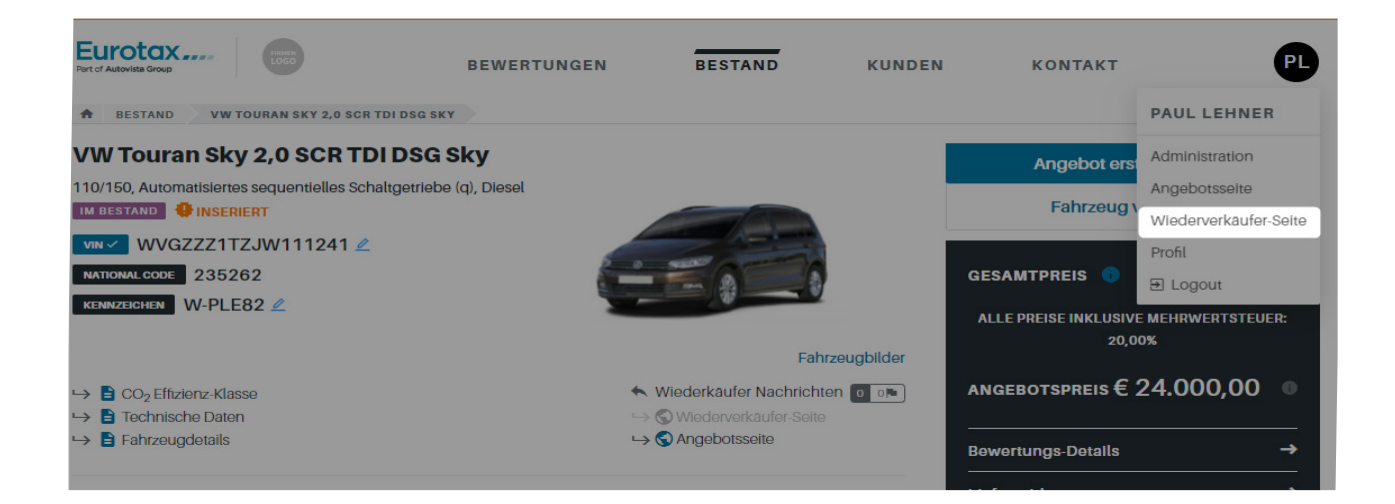

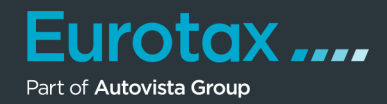

Aktivieren Sie nun im Dialogfenster "Einstellungen Wiederverkäufer" den Schalter "An Wiederverkäufer senden". Füllen Sie alle erforderlichen bzw. gewünschten Datenfelder aus und klicken Sie auf "Speichern". Es erscheint die Meldung "Angebot veröffentlicht".

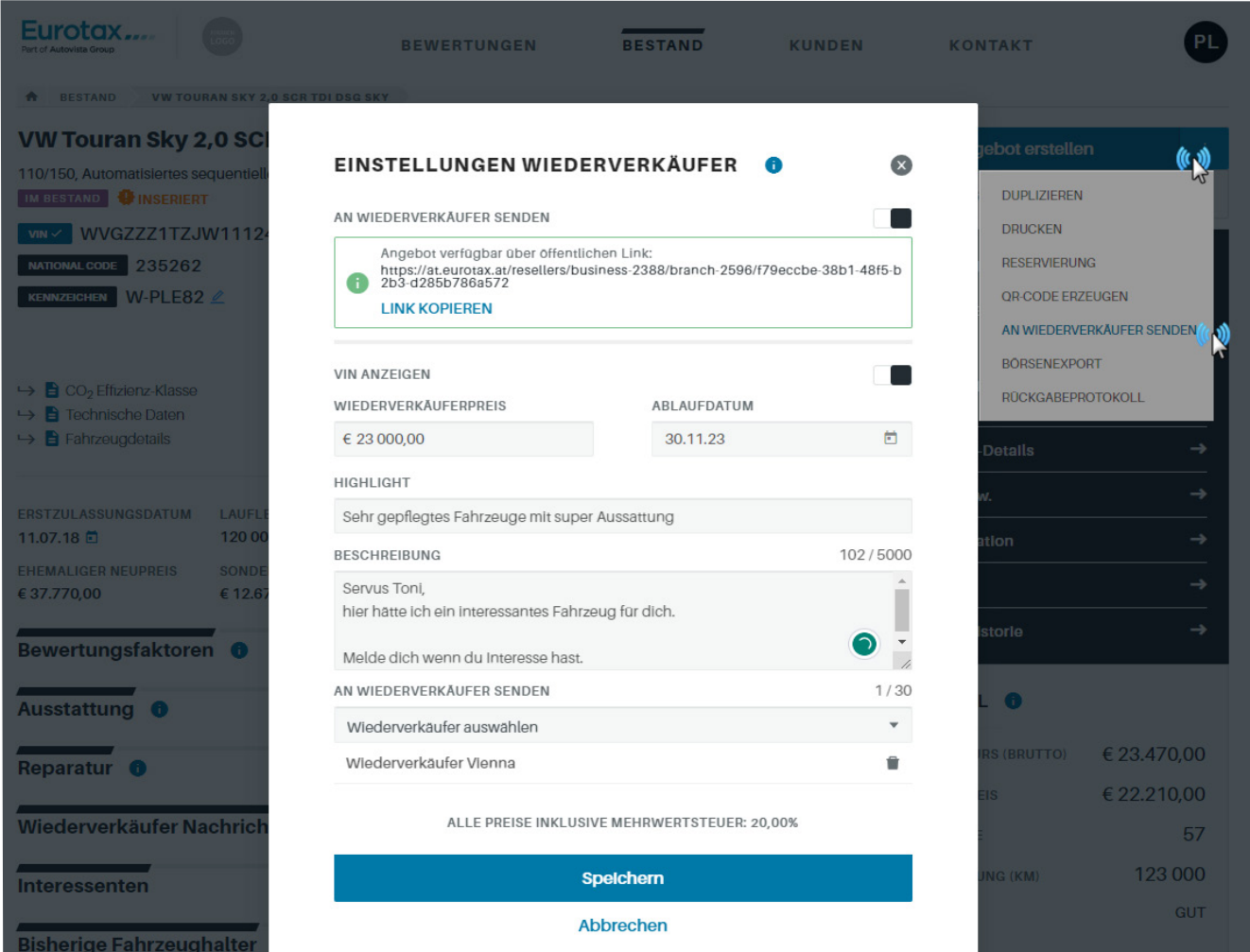

#### Tipp:

Klicken Sie im Dialogfenster oben auf "Link kopieren", um den Link in die Zwischenablage zu kopieren. Sie können diesen nun nach dem Klick auf "Speichern" auch per Messenger-Dienste, wie z. B. WhatsApp versenden, anderweitig weitergeben – oder ihn selbst verwenden, indem Sie diesen in die Adresszeile Ihres Browsers kopieren.

Wenn Sie sich die Wiederverkäufer-Seite des betreffenden Fahrzeugs selbst ansehen möchten, klicken Sie auf "Wiederverkäufer-Seite" unterhalb der Fahrzeugfotos.

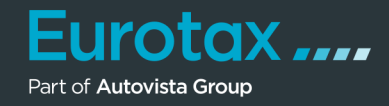

Wenn Ihr Wiederverkäufer den Link zum Fahrzeug aufgerufen hat, findet er nach der Fahrzeugbeschreibung am Ende der Seite die Möglichkeit, auf das Angebot zu antworten.

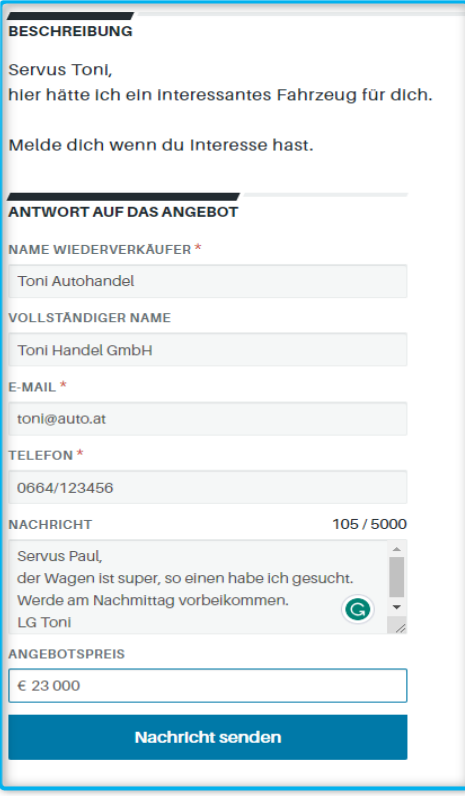

#### DER GEPÄCKRAUMKLAPPE

ERGOACTIVE SITZ MIT 14-WEGE-F. UND **MASSAGEFUNKTION AUF FAHRER- UND BEIFAHRERSEITE MIT KOMFORT PAKET FAHRERSITZ MIT EINSTELLUNG FÜR LÄNGSPOSITION SITZHOHE SITZ-HND** LEHNENNEIGUNG. OBERSCHENKELAUFLAGE LÄNGS SCHIEBBAR, LENDENWIRBELSTÜTZE VORN, AUF FAHRERSEITE ELEKRISCH **EINSTELL RAR MIT MASSAGEFUNKTION** TOP-KOMFORTSITZE VORN SITZMITTELBAHN IN MIKROVLIES "ARTVELOURS", VORDERSITZE BEHEIZBAR

- ERGOACTIVE SITZ MIT 14-WEGE-EINSTELLUNG UND MASSAGEFUNKTION AUF FAHRER- UND BEIFAHRERSEITE **EAHRERSITZ MIT FINSTELLUNG FÜR** LÄNGSPOSITION, SITZHÖHE, SITZ- UND LEHNENNEIGUNG, OBERSCHENKELAUFLAGE LÄNGS SCHIEBBAR, LENDENWIRBELSTÜTZE VORN. AUF FAHRERSEITE ELEKRISCH **EINSTELLBAR MIT MASSAGEFUNKTION,** TOP-KOMFORTSITZE VORN, SITZMITTELBAHN IN MIKROVLIES "ARTVELOURS", VORDERSITZE BEHEIZBAR
- FAHRERAUSSENSPIEGEL AUTOMATISCH ABBLENDEND
- FAHRERSITZ MIT HÖHENEINSTELLUNG
- . FAHRLICHTSCHALTUNG AUTOMATISCH MIT

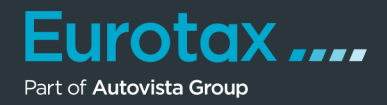

Sie finden die Antworten der Wiederverkäufer in der Fahrzeugübersicht im Abschnitt "Wiederverkäufer Nachrichten" sowie auf der Startseite von EUROTAX.

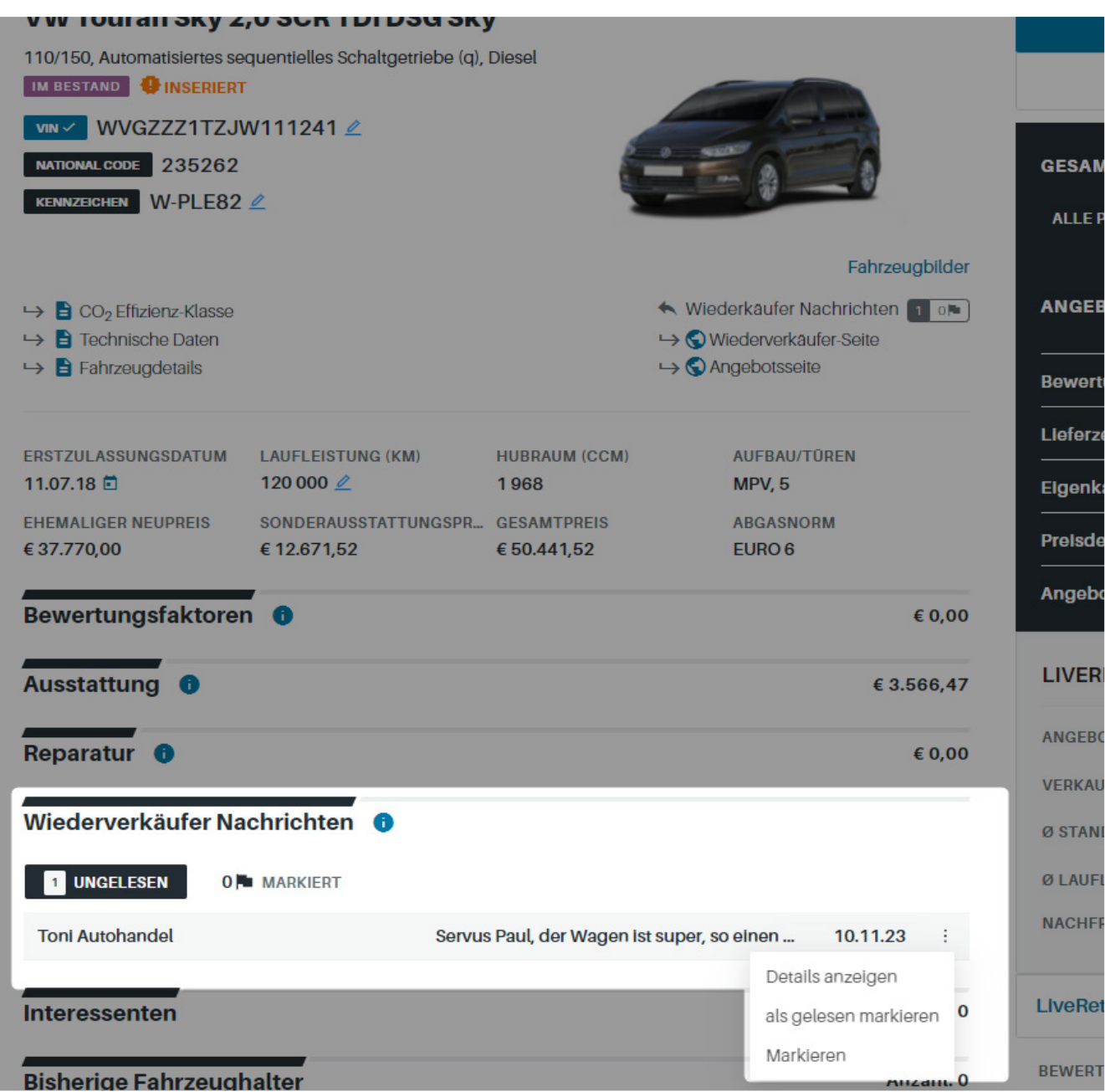

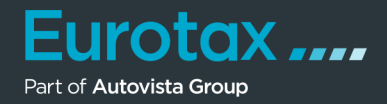

Wenn Sie dieses Fahrzeug an einen Kunden verkauft haben, klicken Sie auf "Fahrzeug verkaufen.

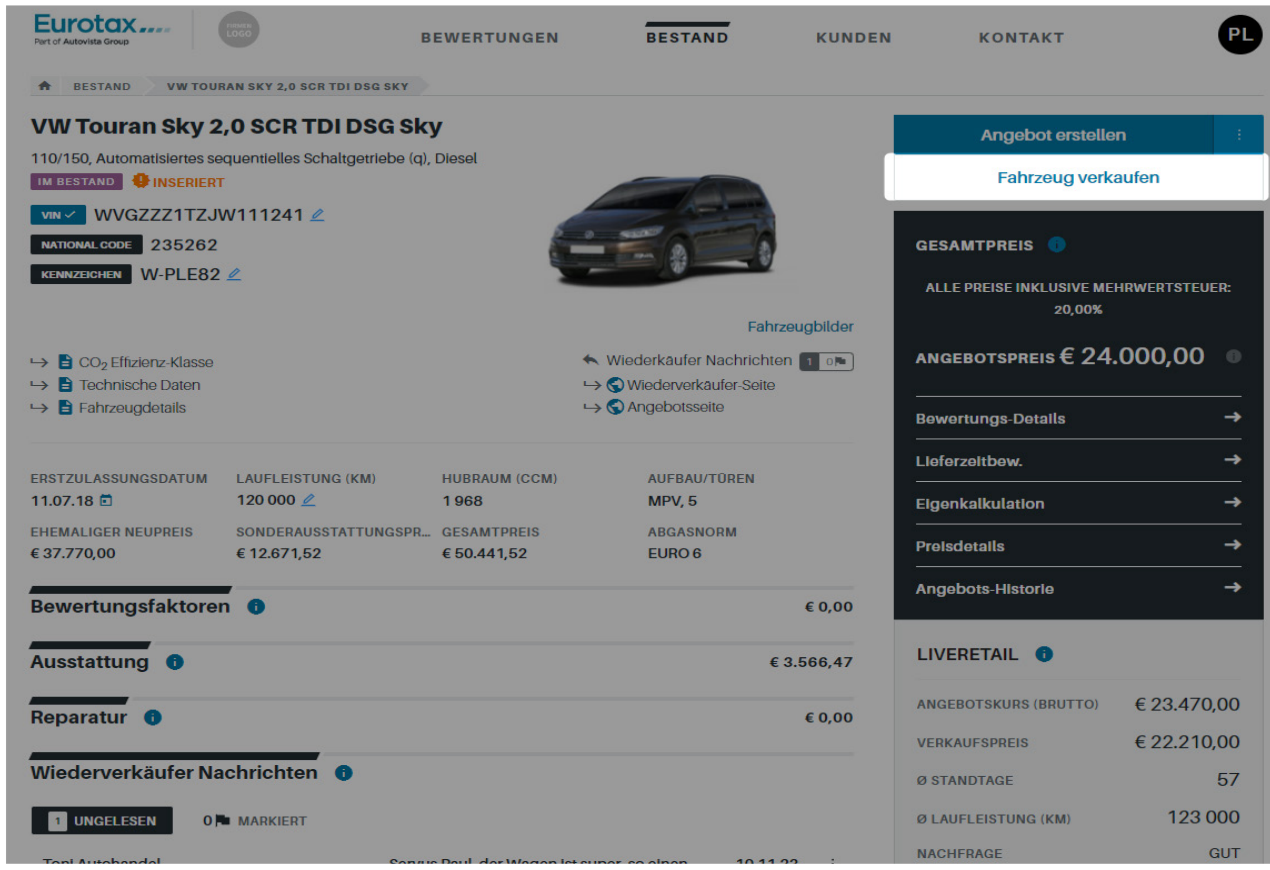

…um die Kundendaten, den Verkaufspreis, das Verkaufsdatum sowie den Verkäufer hinzuzufügen. Schließen Sie das Dialogfenster mit einem Klick auf den Button "Fahrzeug verkaufen".

Danach wird Ihr Fahrzeug als "VERKAUFT" markiert.

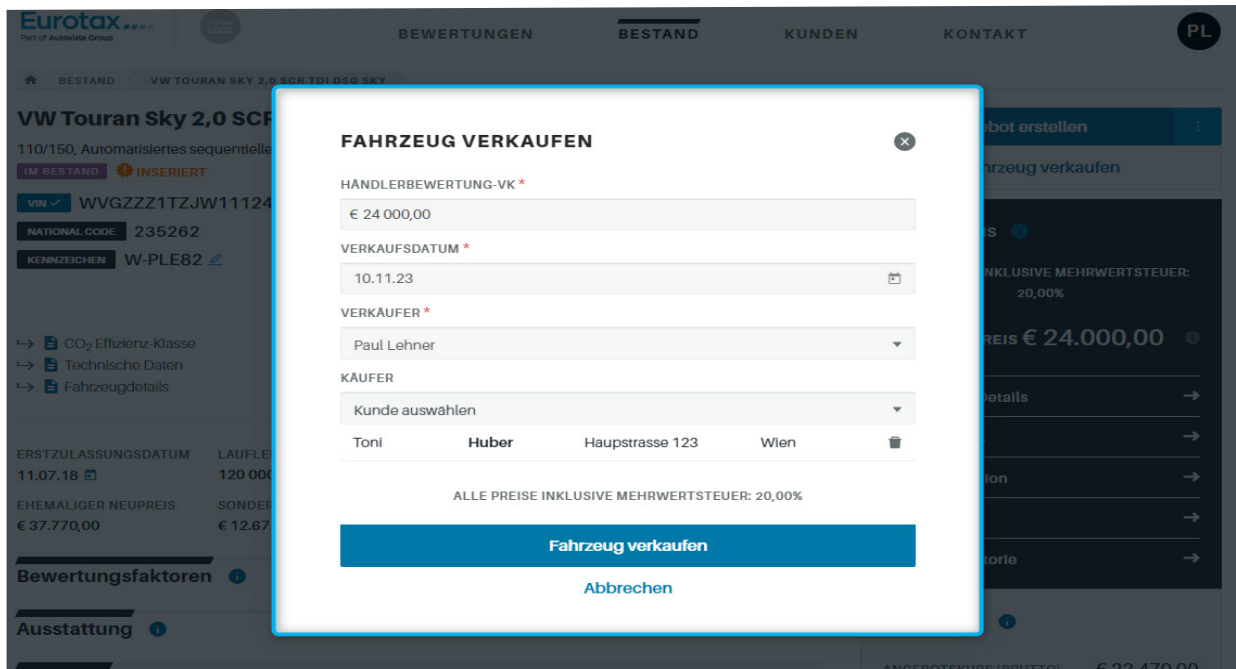